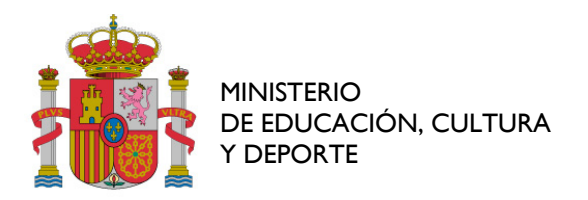

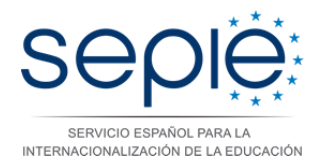

1º Comprobamos que tenemos el certificado de la FNMT mediante Internet Explorer pinchando Herramientas, Opciones de Internet, pestaña Contenido y Botón Certificado.

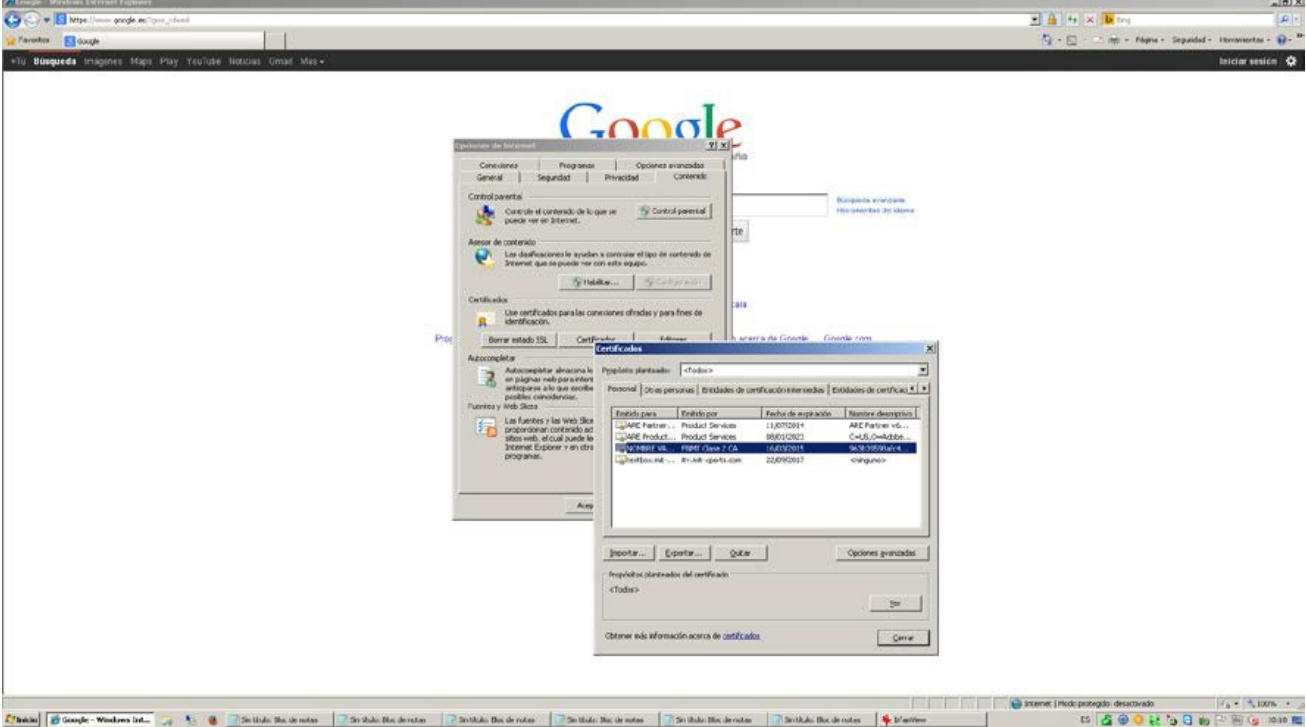

2º También se puede comprobar mediante el adobe Reader XI en Edición/Preferencias/Firmas

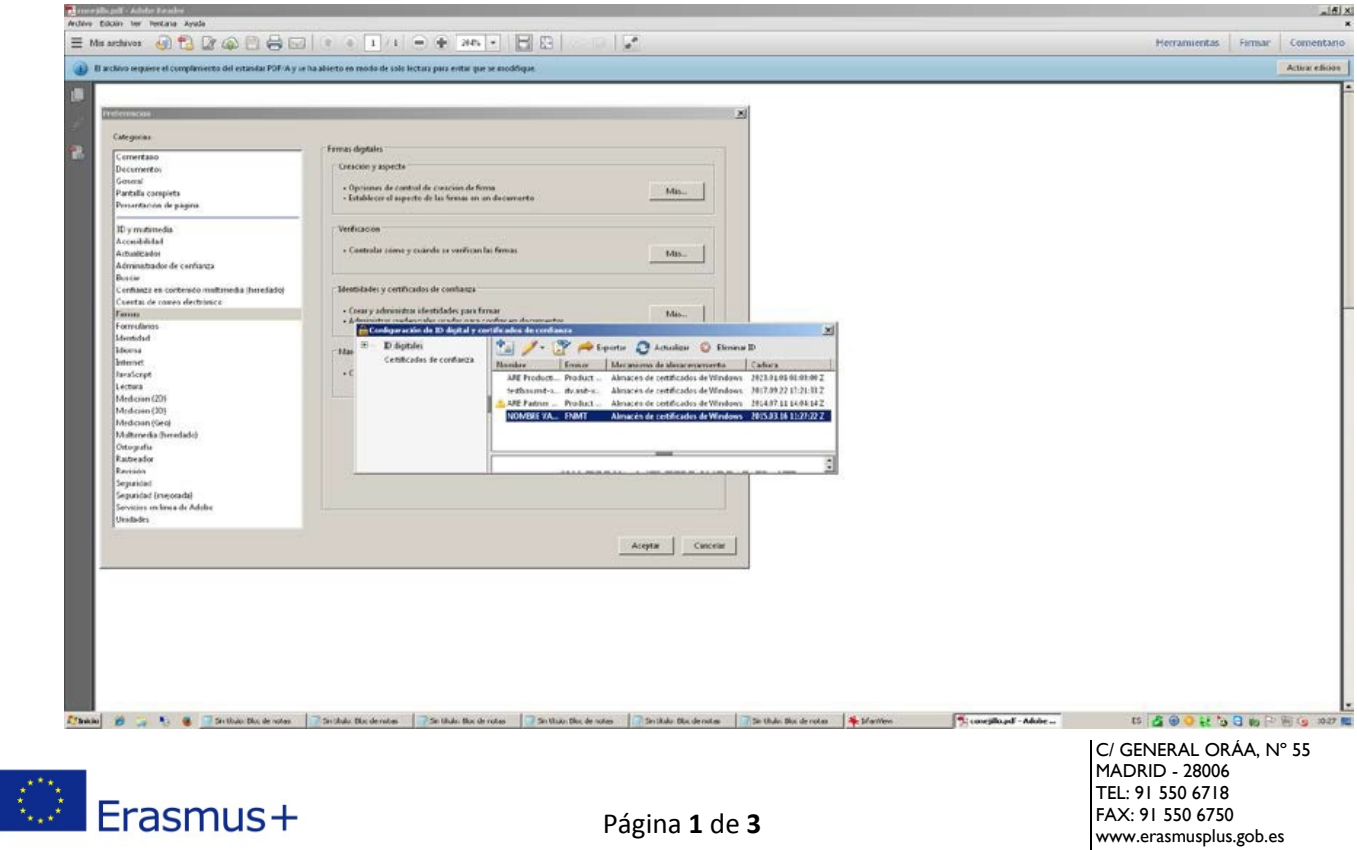

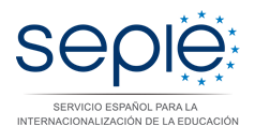

3º Una vez que hemos comprobado que tenemos el certificado. Abrimos el PDF con el Adobe Reader XI y lo firmamos pinchando en la casilla de Firma nos sale la ventana que tenemos a continuación y seleccionamos Firmar.

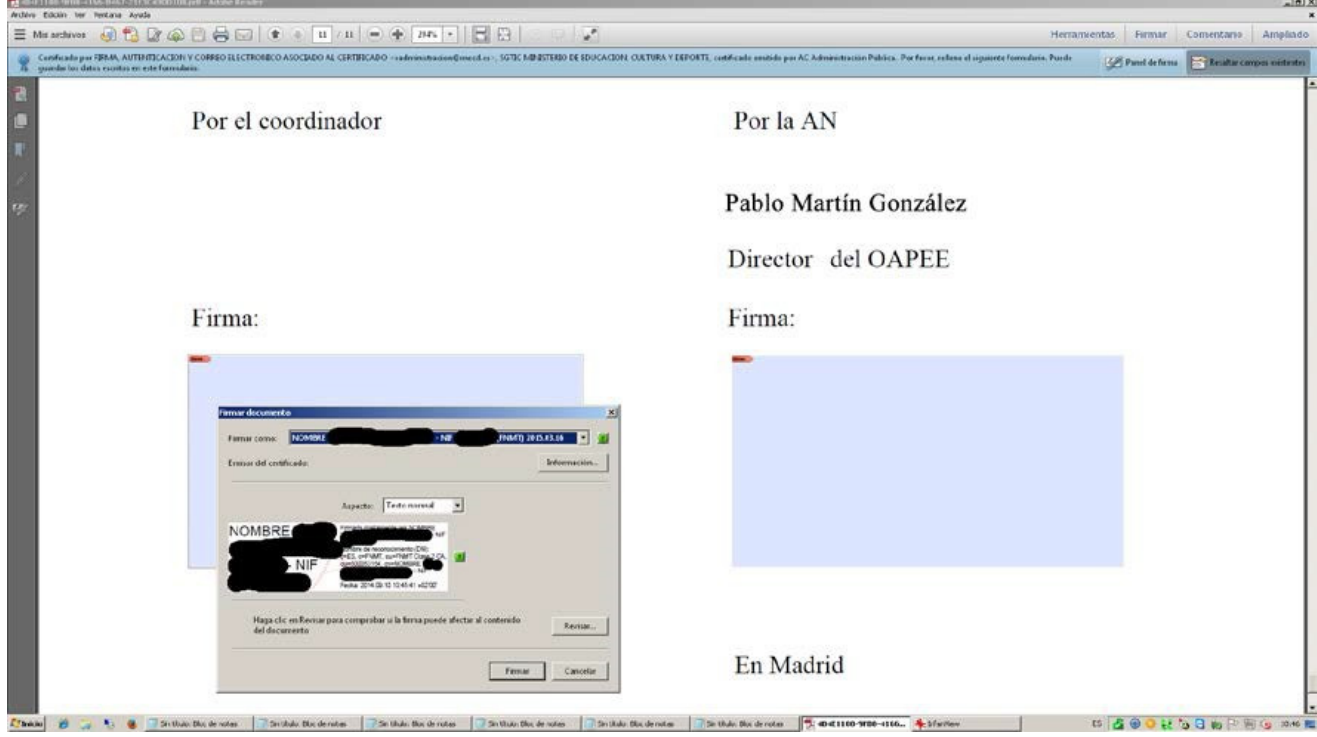

A continuación guardamos el PDF en la ruta que consideremos de nuestro ordenador.

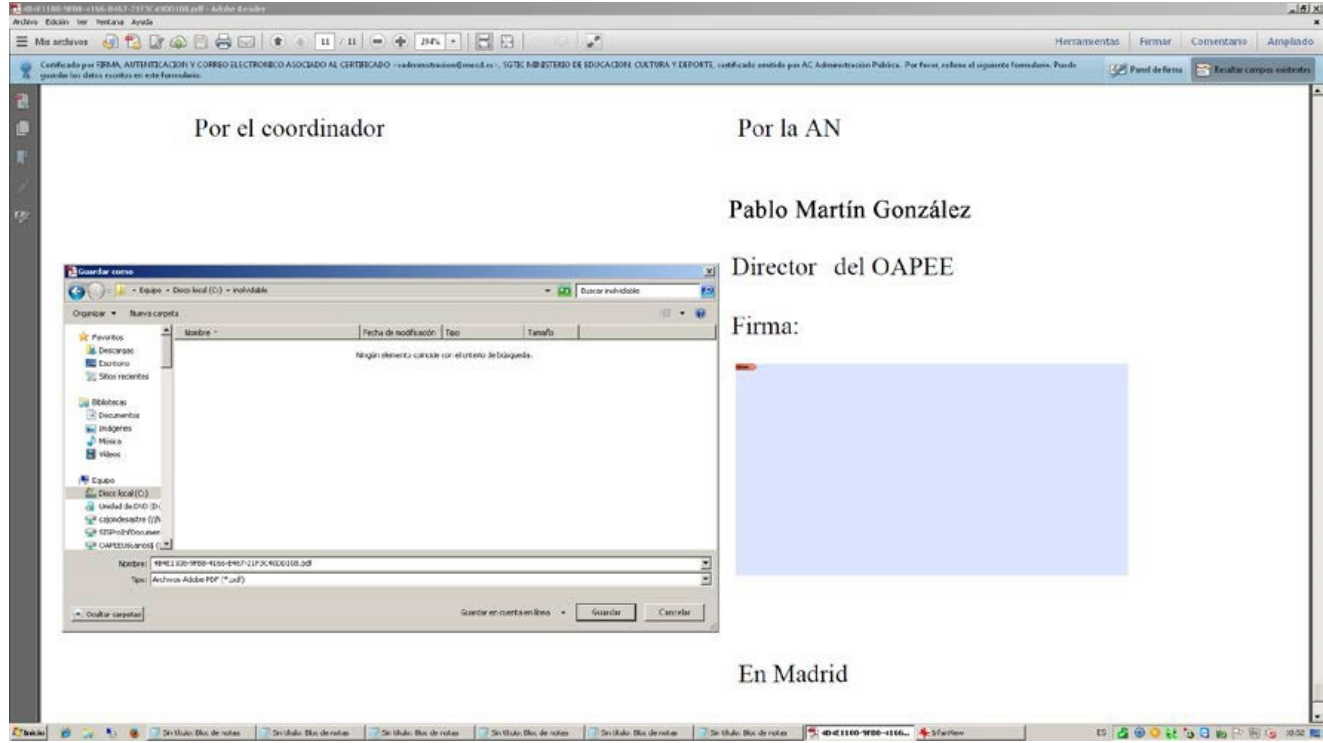

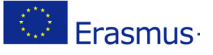

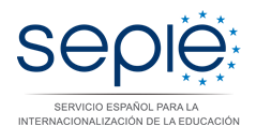

Por último comprobamos que los datos de la firma son los correctos.

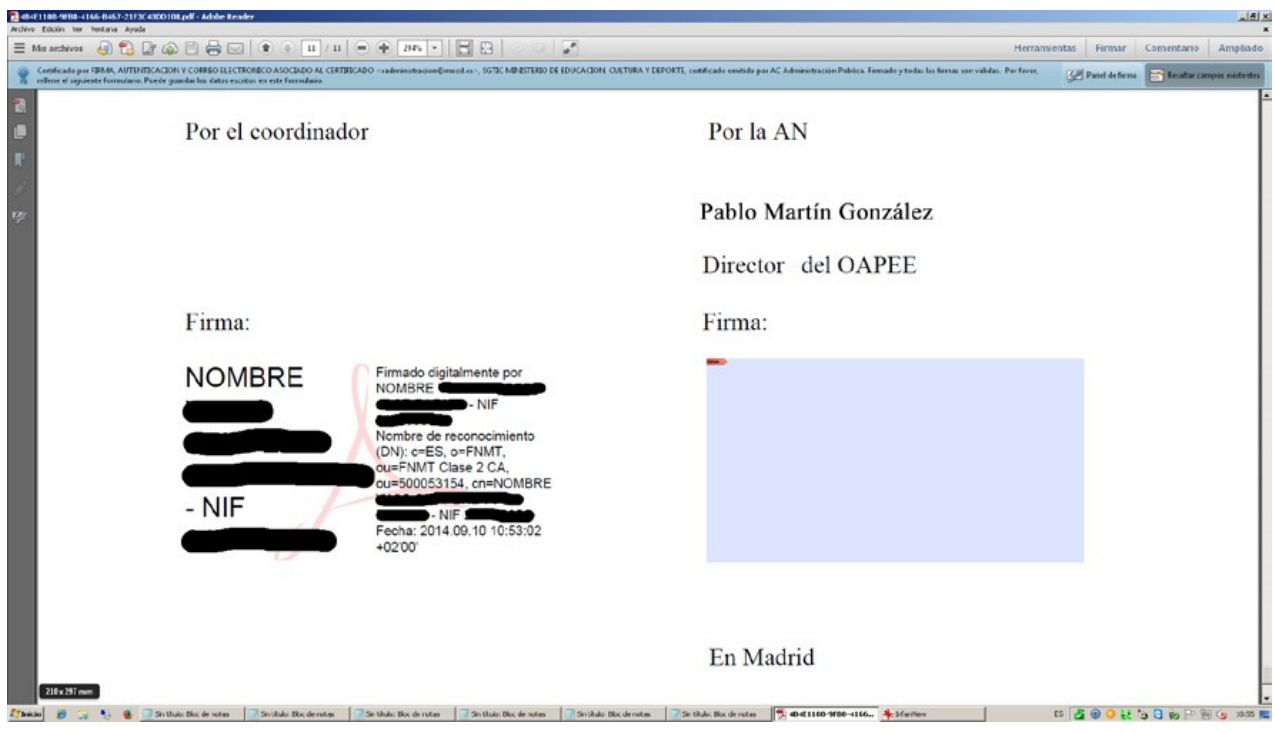

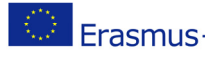